eHealth Ontario

# ONE® Mail Partnered – Client Deployment Guide

Instructions for Microsoft Exchange 2010 Server

Version:1.2

Document ID:3235

Document Owner: ONE MailProduct Team

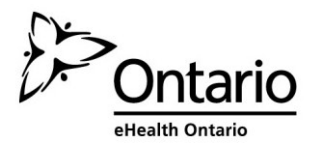

#### **Copyright Notice**

Copyright © 2014, eHealth Ontario

#### **All rights reserved**

No part of this document may be reproduced in any form, including photocopying or transmission electronically to any computer, without prior written consent of eHealth Ontario. The information contained in this document is proprietary to eHealth Ontario and may not be used or disclosed except as expressly authorized in writing by eHealth Ontario.

#### **Trademarks**

Other product names mentioned in this document may be trademarks or registered trademarks of their respective companies and are hereby acknowledged.

#### **Document Control**

The electronic version of this document is recognized as the only valid version.

## **Approval History**

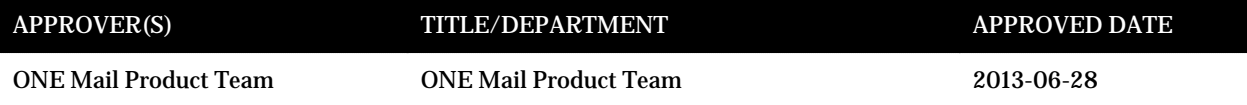

### **Revision History**

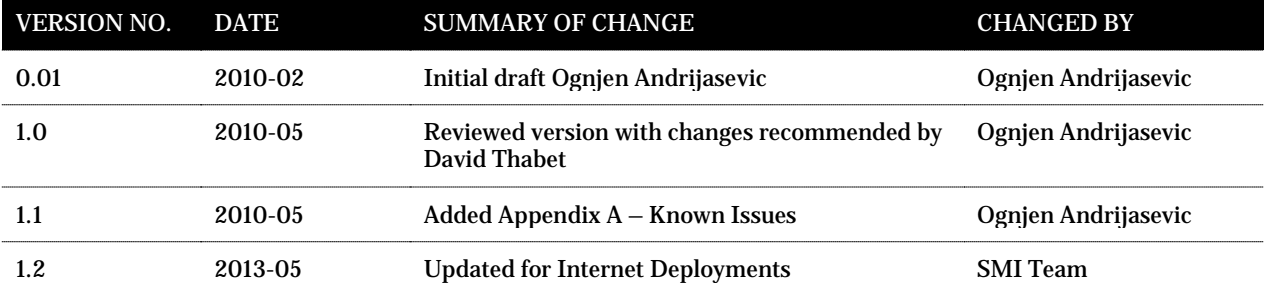

## **Document ID**

3235

## **Document Sensitivity Level**

Medium

# <span id="page-3-0"></span>**Contents**

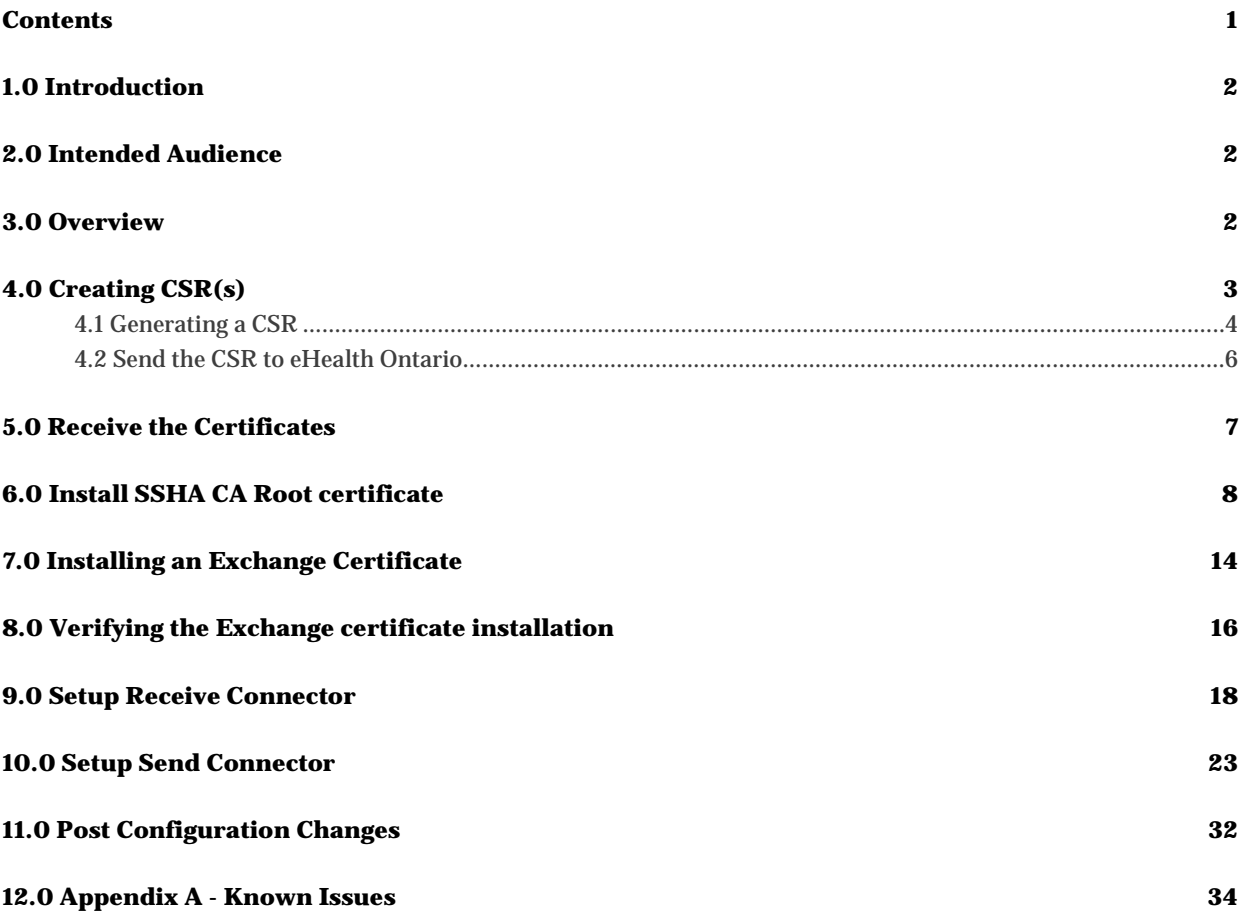

# <span id="page-4-0"></span>**1.0 Introduction**

This document describes the steps required to connect Microsoft Exchange Server 2010 to ONE Mail Partnered product for secure e-mail routing:

- Generate a request for a PKI certificate
- Install SSHA CA Root certificate
- Install the created certificate
- Setup Send Connector for routing e-mail to ONE Mail Partnered environment
- Setup Receive Connector for routing e-mail from ONE Mail Partnered environment to your corporate messaging system

These instructions apply to Microsoft Exchange Server 2010 installed on Windows Server 2008 R2.

**NOTE:** There is possibility to simplify process of migration from previous versions, if you have our certificate installed on your old server, and that certificate is exportable. In that case, you can export that certificate, and install it to new server, and skip steps related to generating new request and installing new certificate.

It is important to understand that we generated certificate for your organization, not for your server. Single certificate can be installed on multiple servers in your organization.

## <span id="page-4-1"></span>**2.0 Intended Audience**

This document is intended for technical personnel at eHealth Ontario client organizations who are involved in registering computer applications with eHealth Ontario. This includes:

- Application Owners
- Their delegates

## <span id="page-4-2"></span>**3.0 Overview**

The process of connecting to ONE Mail Partnered is as follows:

- 1. **Register the application (for which you require a certificate) with eHealth Ontario, if this hasn't been previously done.**
- 2. **Obtain a PKI Reference Number from eHealth Ontario**. This number will be required to create and submit your request to eHealth Ontario.
- 3. **Create the Certificate Signing Request (CSR)**. The CSR is created on the machine where the certificate is to be used. The process of creating a CSR generates a matching public and private RSA key pair and stores the private key on the machine and puts the public key into the CSR.
- 4. **Send the CSR (with Reference Number) to the eHealth Ontario Deployment Team**
- 5. **Receive the created certificate back from the eHealth Ontario Deployment Team**
- 6. **Install SSHA CA Trusted Root certificate**
- 7. **Install the certificate**. This should be done on the same machine where the CSR was created.
- 8. **Enable only this certificate for SMTP service**.
- 9. **Setup Send Connector on Exchange Server 2010**
- 10. **Setup Default Receive Connector on Exchange Server 2010**

## <span id="page-5-0"></span>**4.0 Creating CSR(s)**

- **Note:** Even in MS Exchange Server 2010 you will find GUI for Certificate Management, few important futures are not possible to be configured in GUI and that is a reason why instructions are still provided for MS Exchange Shell.
- **Note:** For each request to be generated you require the corresponding Reference Number (example: 8934282) for this identity. These are obtained from the eHealth Ontario Deployment Team. A unique Reference Number is required for each certificate that is to be created.

## <span id="page-6-0"></span>**4.1 Generating a CSR**

To generate a CSR for Microsoft Exchange 2010 use Exchange Management Shell, as explained below:

- Login to your Microsoft Exchange 2010 gateway server
- Click **Start** > **Programs** > **Microsoft Exchange Server 2010** > **Exchange Management Shell**

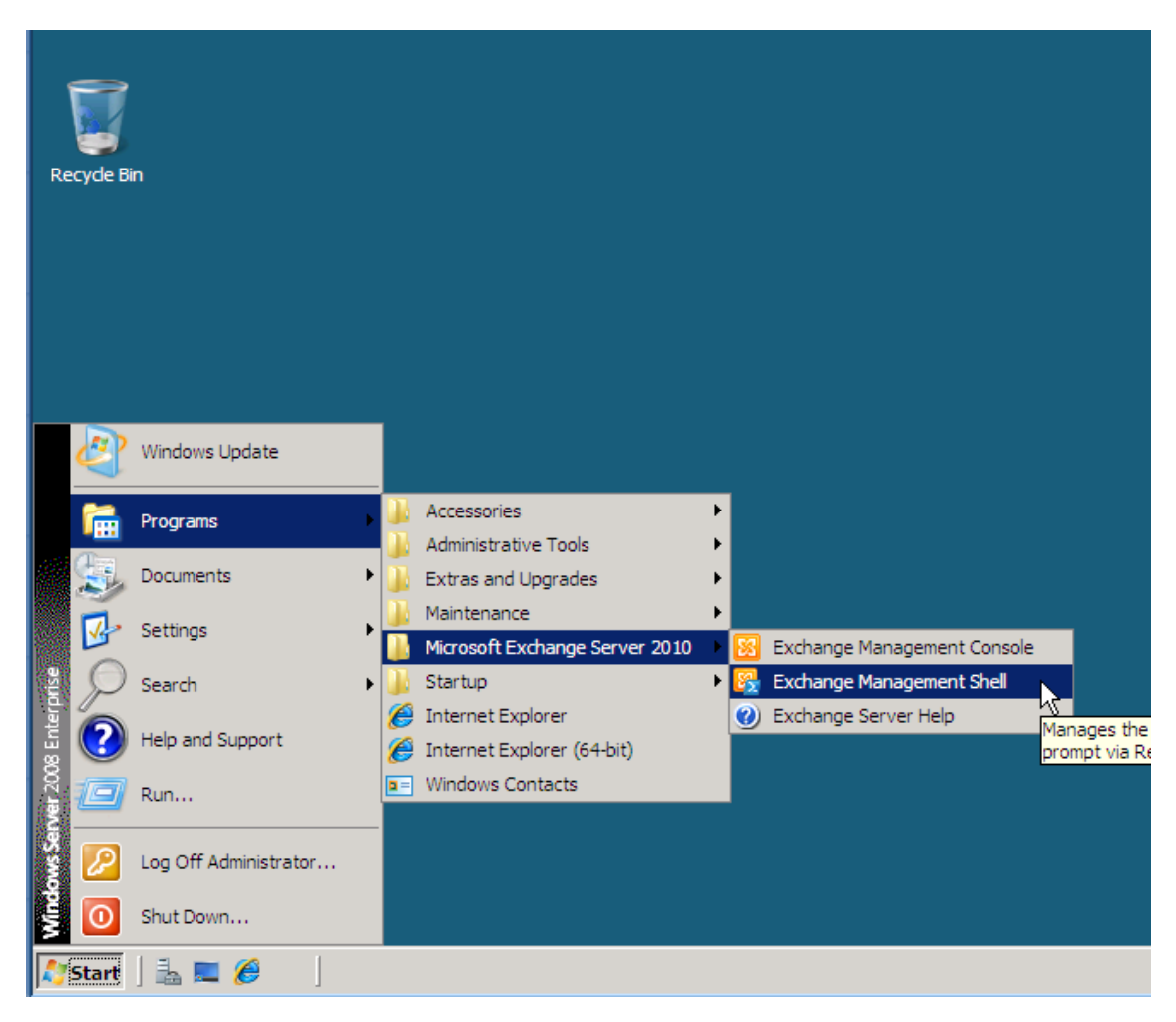

• The shell windows will be displayed

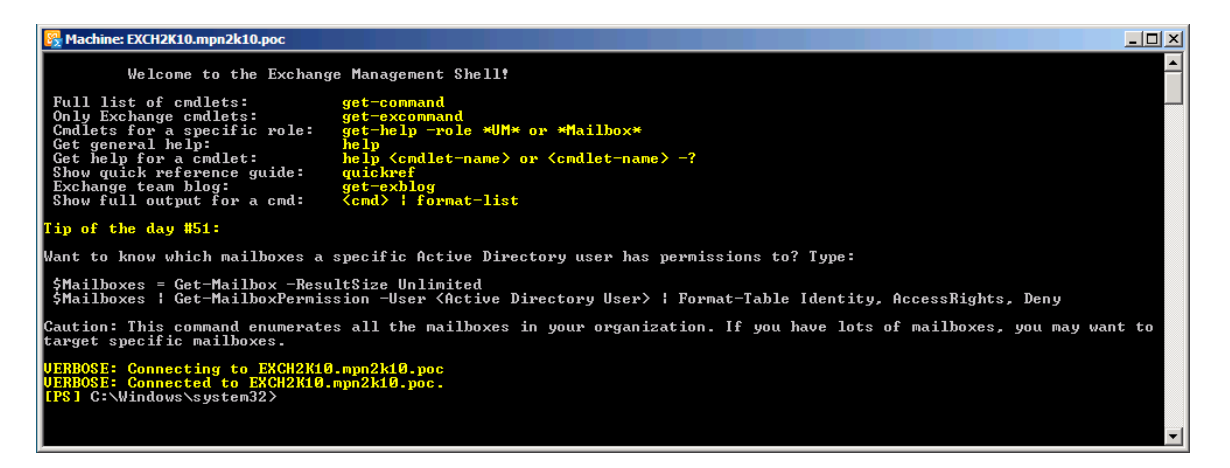

• Type-in the following **command** and press "Enter"

**New-ExchangeCertificate -GenerateRequest –PrivateKeyExportable \$true -Keysize 1024 - SubjectName "C=CA,S=ON, O=<Your\_Organization\_Name>,CN=<Reference Number>" - DomainName <YourPrimarySMTPDomainName>| Out-File "C:\Cert\CSR.txt"**

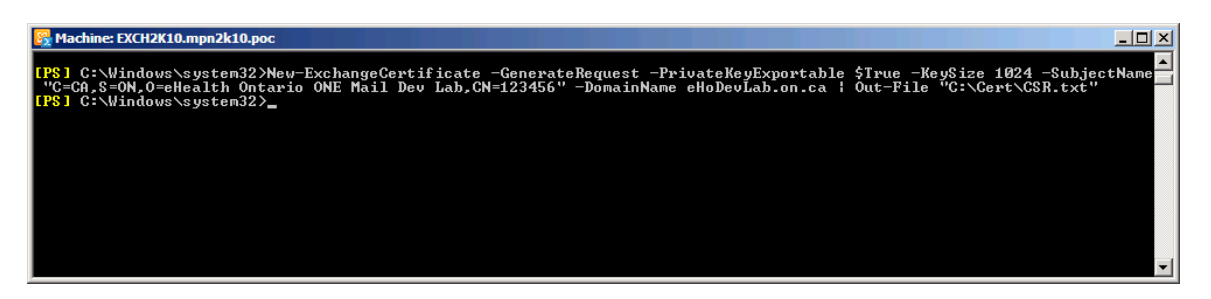

**Note: New-ExchangeCertificate** utility requires the user to enter at least one **Domain Name**. This name is supposed to be added to the certificate **Alternative Subject Name List**. Currently, eHealth Ontario Certificate Authority **does not support** alternative subject name certificate property. As a result, the value provided for this field will be ignored by eHealth Ontario CA. However, to meet the utility requirement **you need to provide a valid domain name**.

> • If the command is successfully executed open the created file specified in the **| Out-File** parameter. The file should have a similar content:

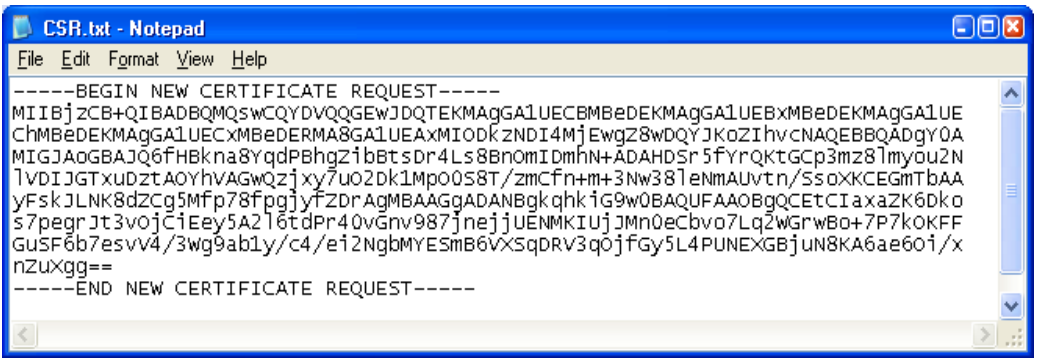

• Complete the above procedure for each certificate you need to create, **entering a new Reference Number, and a new output file name for each request**. This will result in a new CSR each time the procedure is executed.

## <span id="page-8-0"></span>**4.2 Send the CSR to eHealth Ontario**

Forward the **CSR/CSRs** to the eHealth Ontario Deployment Team. They will return a certificate created from the CSR and the SSHA CA Root certificate.

## <span id="page-9-0"></span>**5.0 Receive the Certificates**

When the certificate is created by eHealth Ontario CA, it will be sent to you in a file.

#### Its contents will resemble the following:

#### -----BEGIN CERTIFICATE-----

MIIGYAYJKoZIhvcNAQcCoIIGUTCCBk0CAQExADALBgkqhkiG9w0BBwGgggY1MIIG MTCCBRmgAwIBAgIEQA9uVDANBgkqhkiG9w0BAQUFADCBpjETMBEGCgmSJomT8ixk ARkWA3NzaDEbMBkGCgmSJomT8ixkARkWC1N1YnNjcmliZXJzMRUwEwYDVQQLEwxT U0ggU2VydmljZXMxETAPBgNVBAsTCFNlY3VyaXR5MQwwCgYDVQQLEwNQS0kxOjA4 BgNVBAMTMVNtYXJ0IFN5c3RlbXMgZm9yIEhlYWx0aCBBZ2VuY3kgUm9vdCBDQSAt IFRlc3RpbmcwHhcNMDYwMjE3MDEwNDQxWhcNMDkwMjE3MDEzNDQxWjCBkzETMBEG CgmSJomT8ixkARkWA3NzaDEbMBkGCgmSJomT8ixkARkWC3N1YnNjcmliZXJzMRQw EgYDVQQLEwtTdWJzY3JpYmVyczESMBAGA1UECxMJSG9zcGl0YWxzMQ8wDQYDVQQL EwZPTFNUU1QxFTATBgNVBAsTDEFwcGxpY2F0aW9uczENMAsGA1UEAxMESElTNjCB nzANBgkqhkiG9w0BAQEFAAOBjQAwgYkCgYEAwmVaRaRrPLO+ZY44H2ZIX1s6jpA3 H24UDEOKYfaZ1gZesltzYDphXOMp/7ZnP350TnbiZQqpNFLqqckFOWskJSC83PEU xMa5jJU1xTfdpGWtnYrvT+mi0q3x+KGQ4y7DDtD4KSAWXkkIKndiYH9mvPBQ+q4X aqHqmFN/DZw/kTECAwEAAaOCAvowggL2MAsGA1UdDwQEAwIHgDArBgNVHRAEJDAi gA8yMDA2MDIxNzAxMDQ0MVqBDzIwMDgwMzI1MDUzNDQxWjCBxQYIKwYBBQUHAQEE gbgwgbUwgbIGCCsGAQUFBzAChoGlbGRhcDovL3NzaHBraTJhMDAwMXUuc3Vic2Ny aWJlcnMuc3NoL2NuPVNtYXJ0IFN5c3RlbXMgZm9yIEhlYWx0aCBBZ2VuY3kgUm9v dCBDQSAtIFRlc3RpbmcsIG91PVBLSSwgb3U9U2VjdXJpdHksIG91PVNTSCBTZXJ2 aWNlcywgZGM9U3Vic2NyaWJlcnMsIGRjPXNzaD9jQUNlcnRpZmljYXRlMIIBigYD VR0fBIIBgTCCAX0wgcGggb6ggbukgbgwgbUxEzARBgoJkiaJk/IsZAEZFgNzc2gx GzAZBgoJkiaJk/IsZAEZFgtTdWJzY3JpYmVyczEVMBMGA1UECxMMU1NIIFNlcnZp Y2VzMREwDwYDVQQLEwhTZWN1cml0eTEMMAoGA1UECxMDUEtJMTowOAYDVQQDEzFT bWFydCBTeXN0ZW1zIGZvciBIZWFsdGggQWdlbmN5IFJvb3QgQ0EgLSBUZXN0aW5n MQ0wCwYDVQQDEwRDUkwyMIG2oIGzoIGwhoGtbGRhcDovL2NybHUuc3NoYS5jYS9j bj1TbWFydCUyMFN5c3RlbXMlMjBmb3IlMjBIZWFsdGglMjBBZ2VuY3klMjBSb290 JTIwQ0ElMjAtJTIwVGVzdGluZyxvdT1QS0ksb3U9U2VjdXJpdHksb3U9U1NIJTIw U2VydmljZXMsZGM9U3Vic2NyaWJlcnMsZGM9c3NoP2NlcnRpZmljYXRlUmV2b2Nh dGlvbkxpc3QwHwYDVR0jBBgwFoAUoDjQCKRd/Fk7eTuqfcpZKT5GWRowHQYDVR0O BBYEFDtLS1NyMiADLtzKP/vfrPTThIQVMAkGA1UdEwQCMAAwGQYJKoZIhvZ9B0EA BAwwChsEVjcuMQMCBLAwDQYJKoZIhvcNAQEFBQADggEBAB45Jjvk7NeokO2/iy+H X142NV7wRR1lBmcJKLxYE3YgrGw7C7kBRjBEZbjoQy8g1Mniop8m1kA6tiJreuF2 kAxElilGu1DK5IqrA+lW7S3b7G5XipgC7jF8iQ9zUhblTsfLfLKZ0r/exPX3LE/P RYeqIUbATXfc/tuwcPm4kjRigpNIs+uEJAgkoOr73A1U2SLlGf1Q+EhSyTQ2qRI/ lIDTnEACHXbgEhU4qG8p+cN2GDcN8HJUqVLGlH6GOzfpl+6rZVeHfapUqf+hWmtX LCjcOCVZeaS6GpzIlbBlhRLae6glPUNQUqfX0P8dxCitvY20w0mePuikS1dFsAMz MGYxAA==

 $---END$ CERTIFICATE $---$ 

Proceed to the next section to install the certificate generated from the CSR.

# <span id="page-10-0"></span>**6.0 Install SSHA CA Root certificate**

**Note:** You must also install the SSHA Root Certificate; this is not the certificate which you installed earlier in Personal Certificates storage for local computer. If you are missing this certificate in your installation package please contact eHealth Ontario and they will provide this to you.

Install the **SSHA CA Root certificate** using Microsoft Management Console (**MMC**).

• From the **Start** menu, select **Run**. In the Run dialog box, type **mmc** and click **OK**.

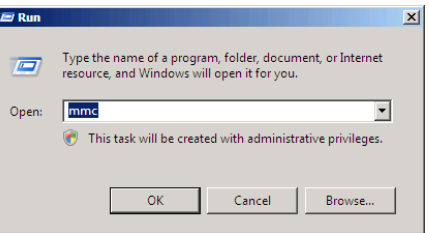

• The Microsoft Management Console is displayed. From the **File** menu, select **Add/Remove Snap-in**.

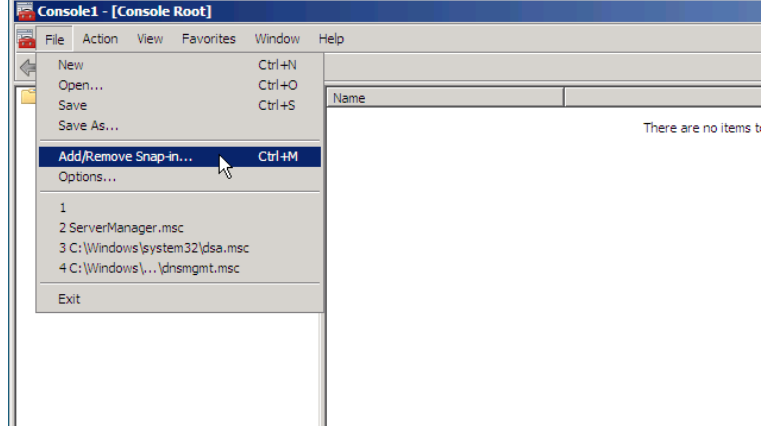

• On the Standalone tab, click **Add**. From the Available Standalone Snap-in list box, select "**Certificates**", and then click **Add**.

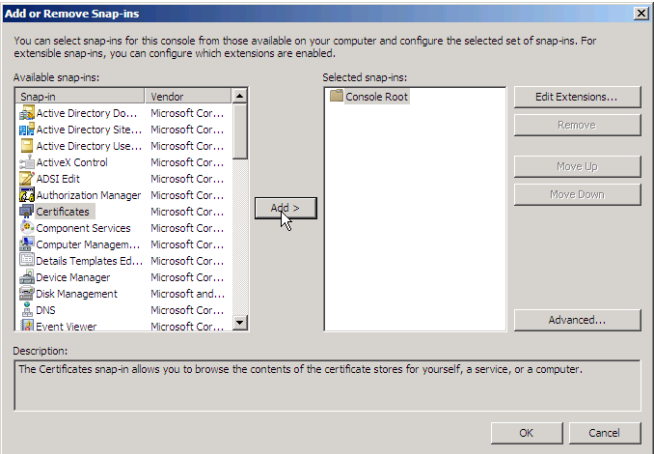

• In **Certificates snap-in** pop-up window select **Computer account** and press **Next**.

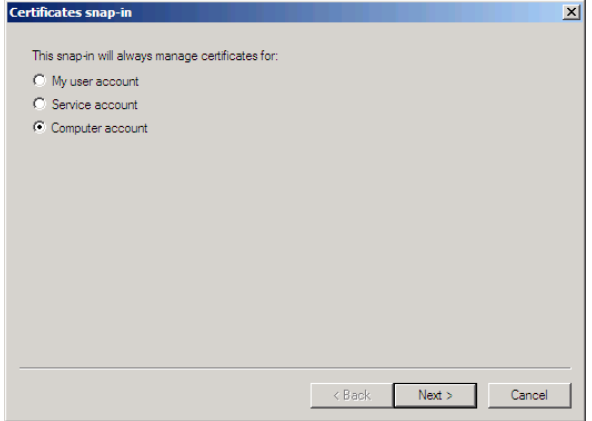

• In **Select Computer** pop-up window select **Local Computer** option and click on **Finish** button.

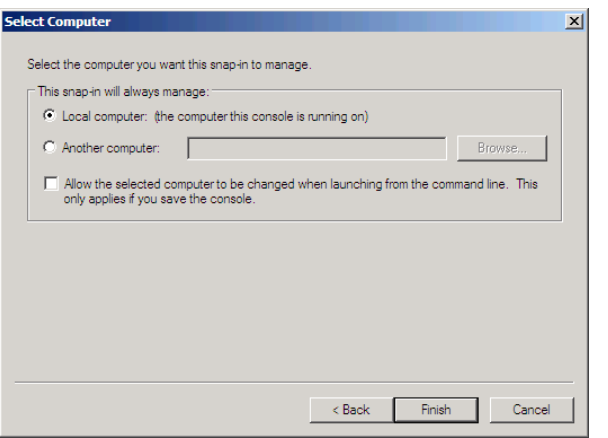

- In Stand Alone snap-in window press **Close** button and in Add/Remove window click on **OK** to exit.
- In Microsoft Management Console (**MMC**), expend the **Certificates** snap-in.

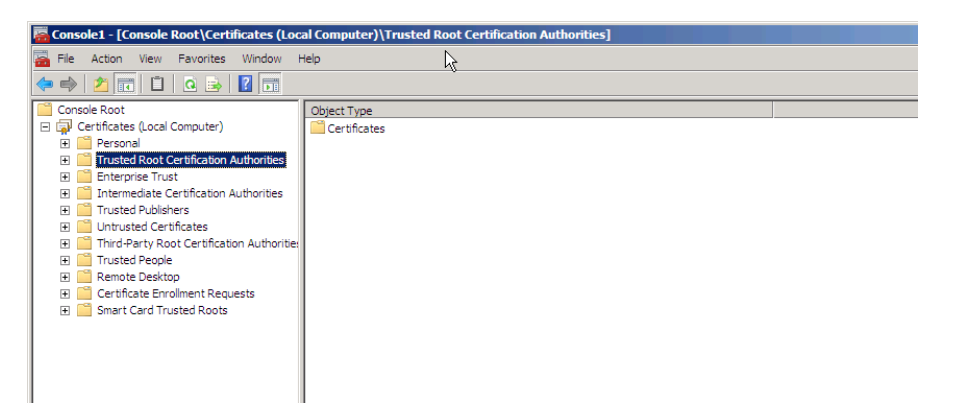

• In the console tree, select **Trusted Root Certificate Authorities – Certificates** container.

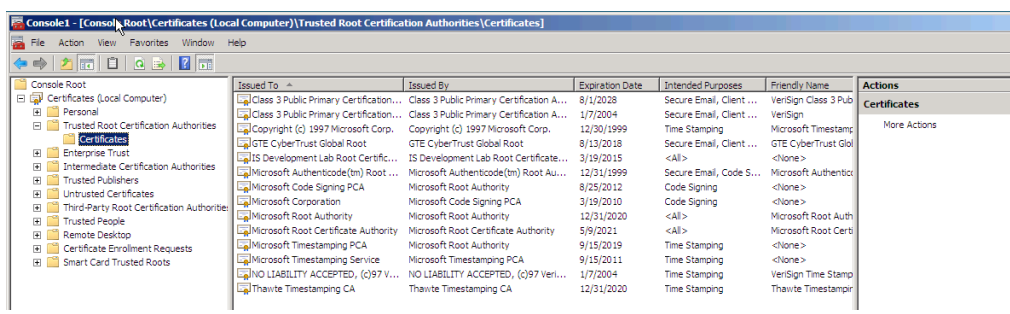

• Right click on it and select **All Task -> Import**

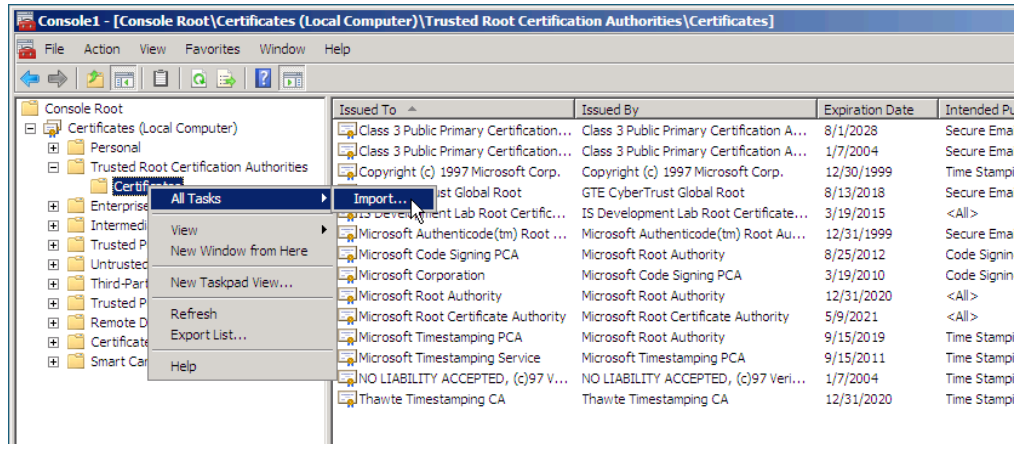

• Browse to the **SSHA CA Root certificate** received from eHealth Ontario and click **Next**

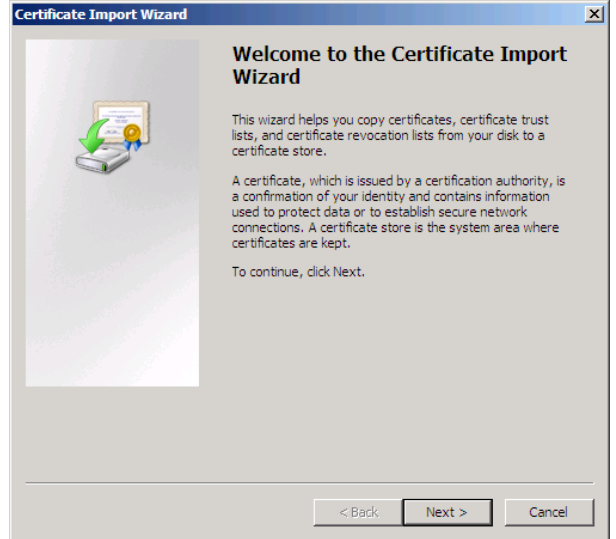

In the **File to Import** screen click on **Browse** button, select SSHA CA Root Certificate which you received from SSHA and click on **Next** to proceed.

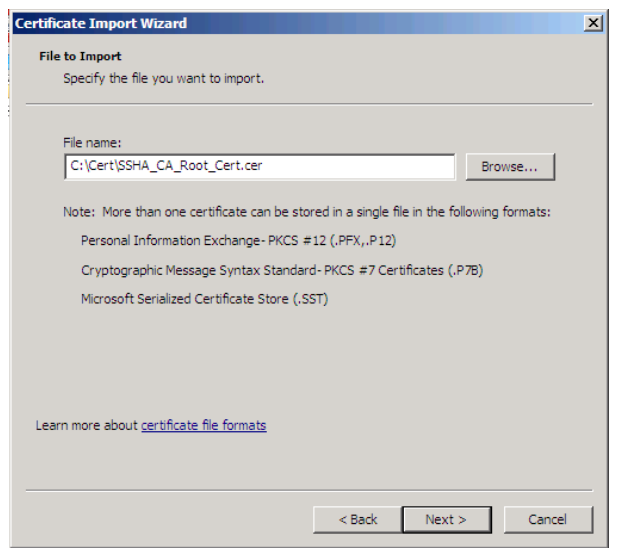

• In **Certificate Store** screen verify that **Place all certificates in the following store** and **Trusted Root Certification Authorities** options are selected and click on **Next** to proceed.

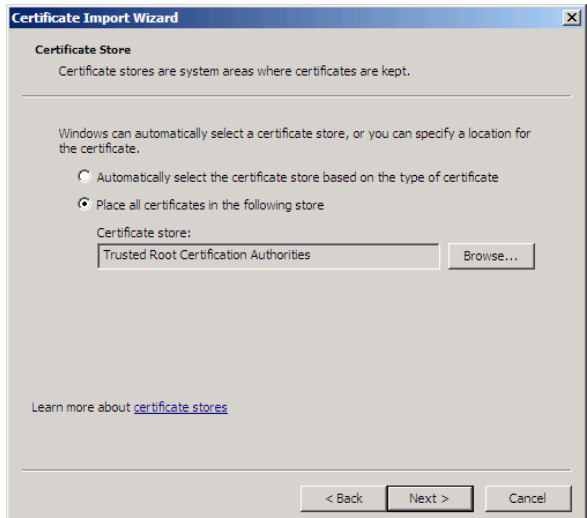

• In **Completing** screen verify selected options and click on **Finish** to exit.

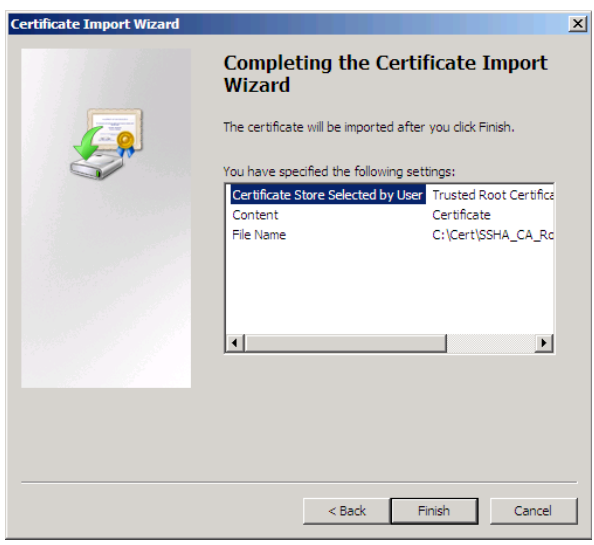

• Open **Certificates** folder in the **Trusted Root Certificate Authorities** and verify if **SSHA CA Root certificate** is installed

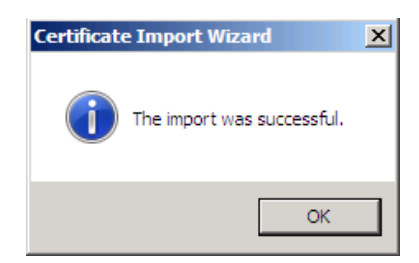

• You have successfully installed the SSHA CA Root certificate.

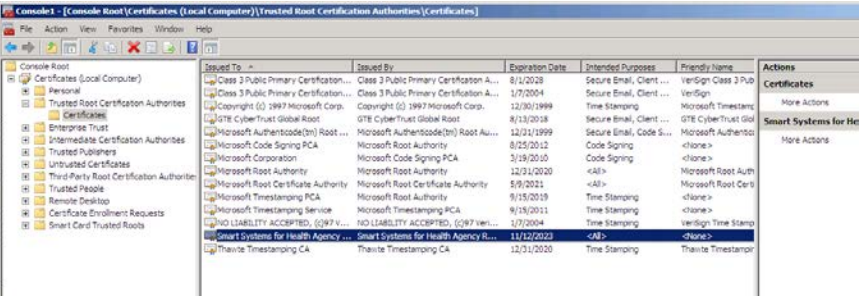

# <span id="page-16-0"></span>**7.0 Installing an Exchange Certificate**

To install the certificate received from eHealth Ontario for Microsoft Exchange 2010 use the Exchange Management Shell, as explained below:

- Login to your Microsoft Exchange 2010 host server
- Click **Start** > **Programs** > **Microsoft Exchange Server 2010** > **Exchange Management Shell**

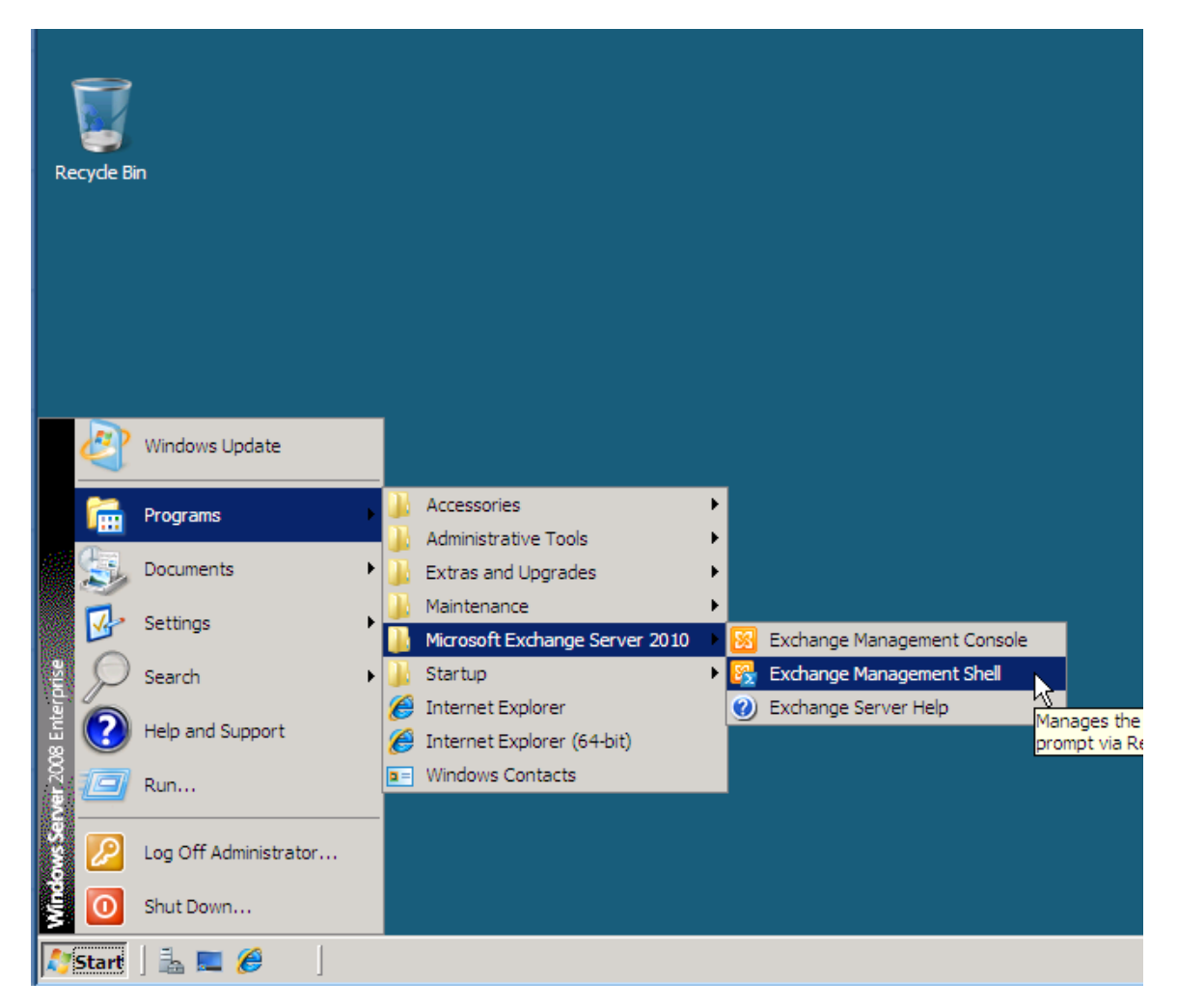

• The shell windows will be displayed

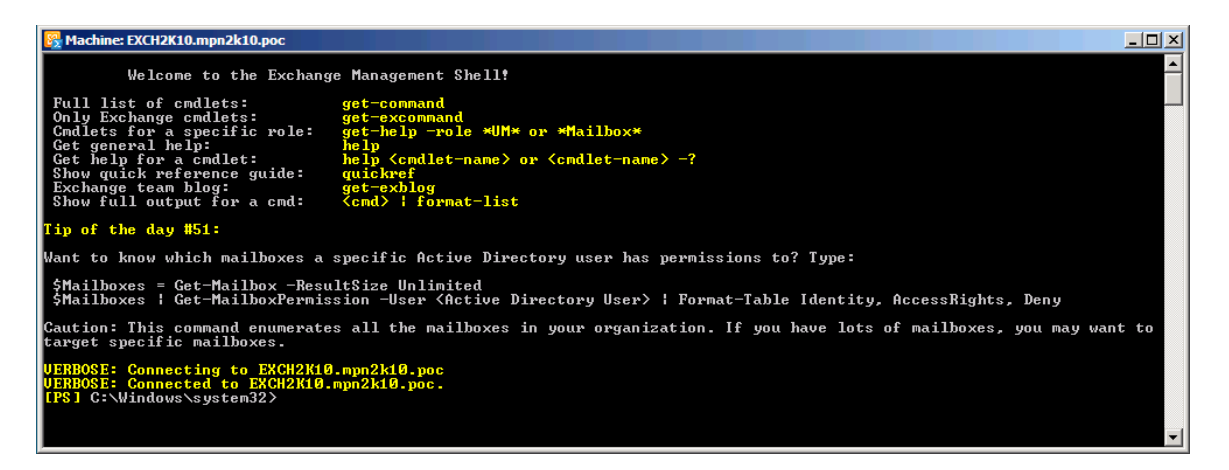

• Type-in the following command and press **Enter**

**Import-ExchangeCertificate –FileData ([Byte[]]\$(Get-Content –Path c:\Cert\<SSHACertFileName> – Encoding byte –ReadCount 0))** 

The command (if successfully executed) will install the certificate and now you should enable it for **SMTP** service:

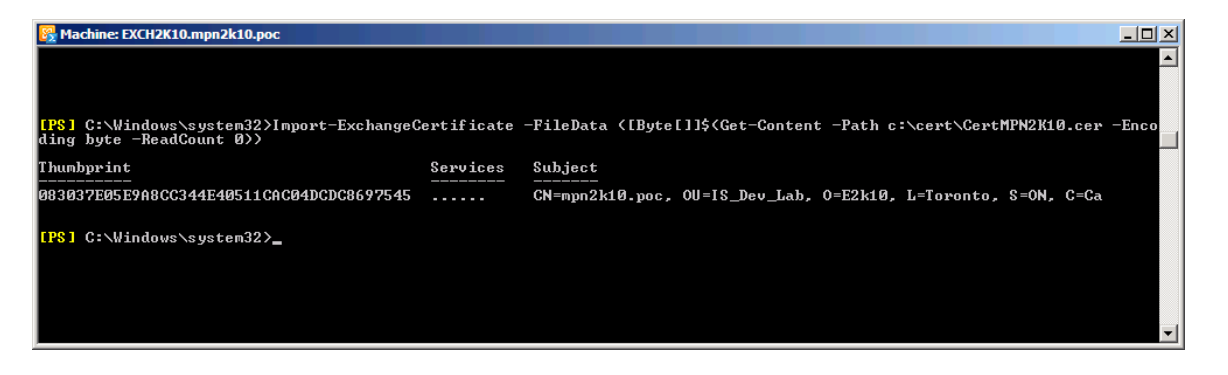

**Note:** You have to specify the path and name of the certificate which was issued by eHealth Ontario for you, based on your previous CSR. Do not specify the path and name of the SSHA Root Certificate, that certificate will be installed later in another location.

• Type-in the following command and press **Enter**

**Enable-ExchangeCertificate –Thumbprint <***eHo\_Certificate\_ThumbPrint>* **-Services SMTP**

Where *eHo\_Cerificate\_ThumbPrint* is thumbprint of eHealth Ontario issued certificate visible in output of previous command.

The command (if successfully executed) will enable this certificate for **SMTP** service:

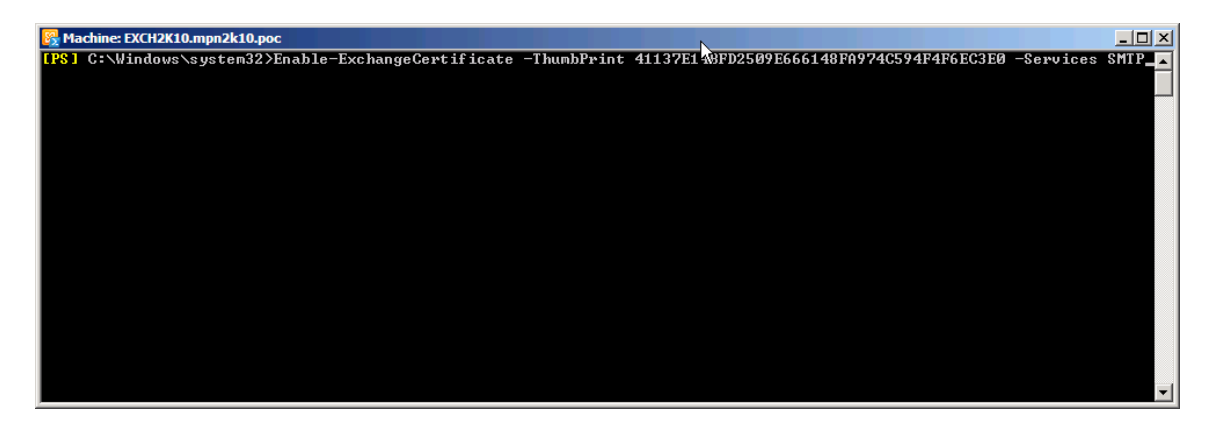

**NOTE:** If you find that installed certificate is not associated with encryption keys please follow the steps from Appendix A to correct this problem.

## <span id="page-18-0"></span>**8.0 Verifying the Exchange certificate installation**

To verify the certificate installation, run *Get-ExchangeCertificate* command from Exchange Management Shell. The command should provide the certificate subject name, its thumbprint and a list of enabled services (**S - SMTP** for this example shown here).

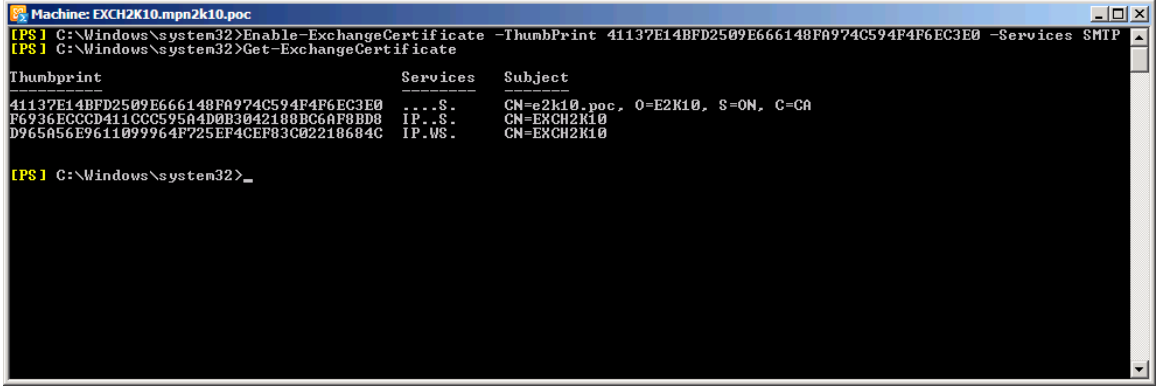

**Note: Important:** If you have multiple certificates in this output, please follow this procedure to verify that only the right certificate is enabled to be used by SMTP service.

• Type-in the following command and press **Enter**

#### **Get-ExchangeCertificate –Thumbprint** *eHo\_Certificate\_ThumbPrint |***Format-List**

Where *eHo\_Cerificate\_ThumbPrint* is thumbprint of eHealth Ontario issued certificate visible in output of *Get-ExchangeCertificate* command.

In the **"Services"** property of this certificate you should see only SMTP service as in the example shown below:

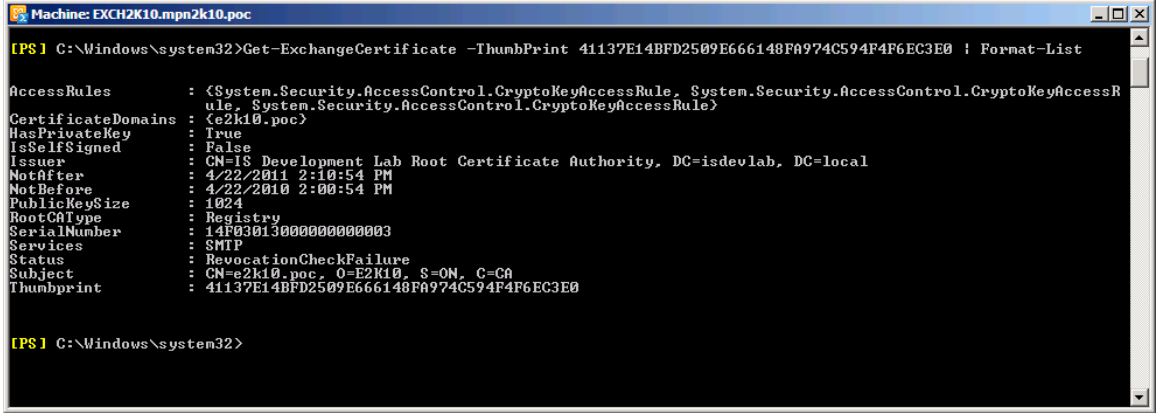

## <span id="page-20-0"></span>**9.0 Setup Receive Connector**

To configure a Default Receive Connector for ONE Mail Partnered environment on your Exchange Server 2010, use the Exchange Management Console as explained below:

- Login to your Microsoft Exchange 2010 hub transport server.
- Click **Start** > **Programs** > **Microsoft Exchange Server 2010** > **Exchange Management Console**
- **NOTE:** Screenshots are taken for this section are taken on MS Exchange Server 2007, but the functions and procedures are similar on MS Exchange Server 2010.

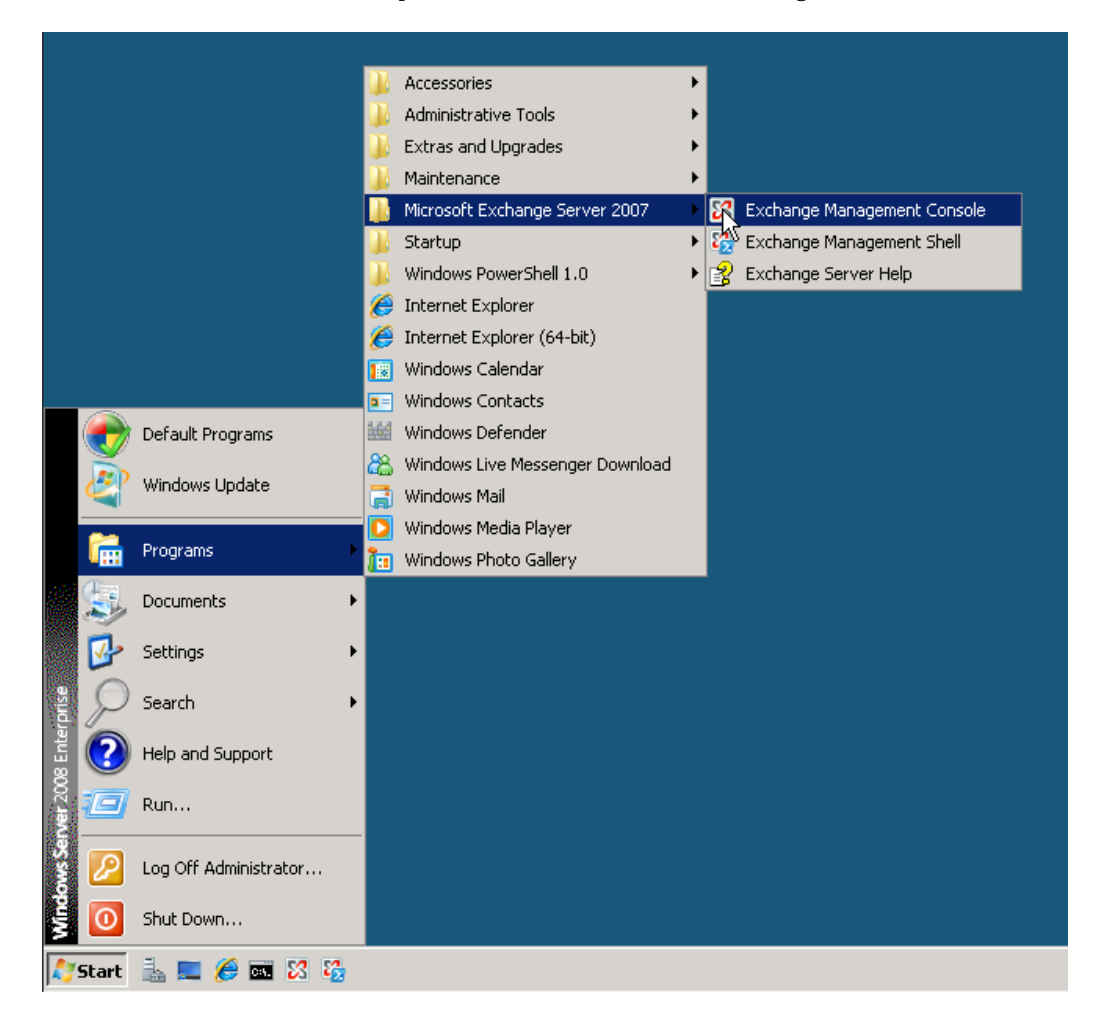

• In the left tree pane expand **Server Configuration** and select **Hub Transport** container. In upper middle pane, select your hub transport server, and in left pane, select **New Receive Connector** :

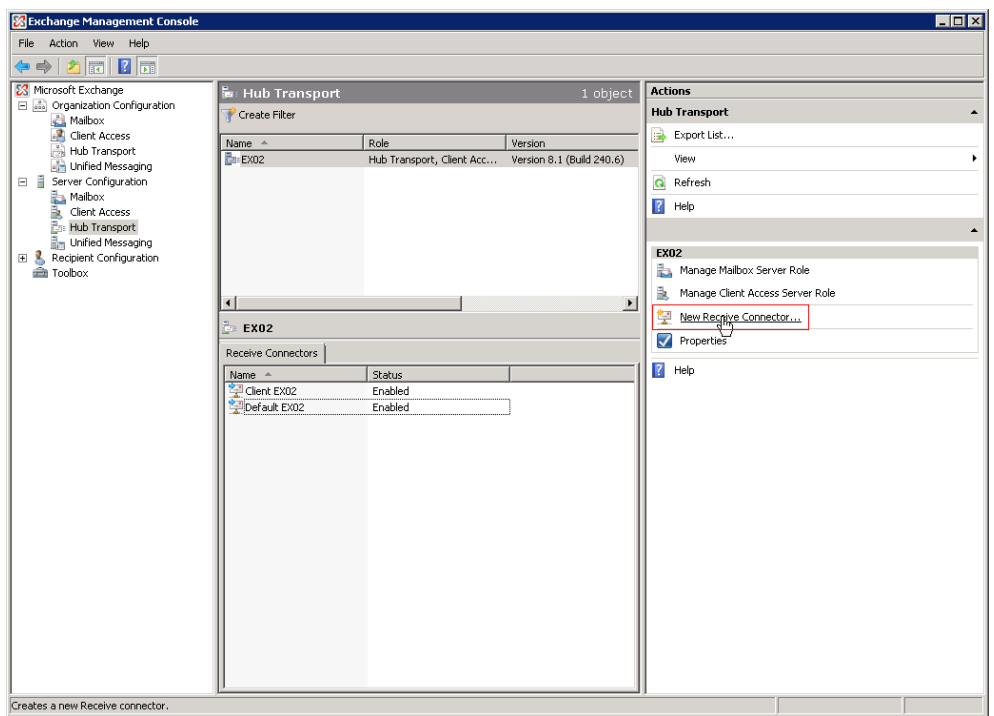

• In **Introduction** window of wizard specify name for new connector (exp. From ONE Mail) and click on **Next** to proceed:

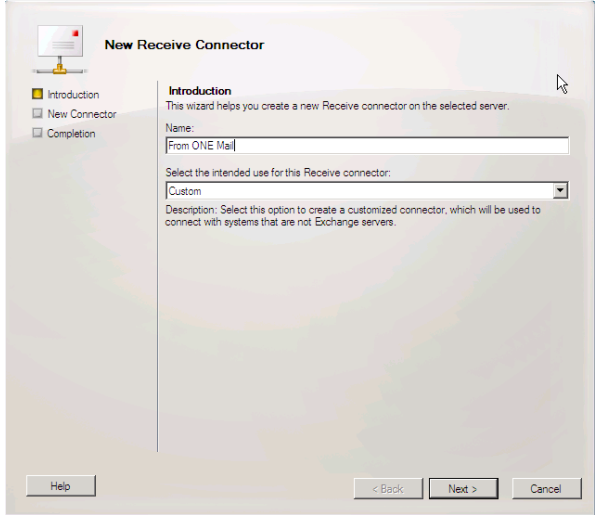

• In the **Local Network settings** window under **Specify the FQDN this connector will provide in response to HELO or EHLO:** field, specify the name which is listed in subject line of eHealth Ontario's certificate issued to your organization and click on **Next** to proceed.

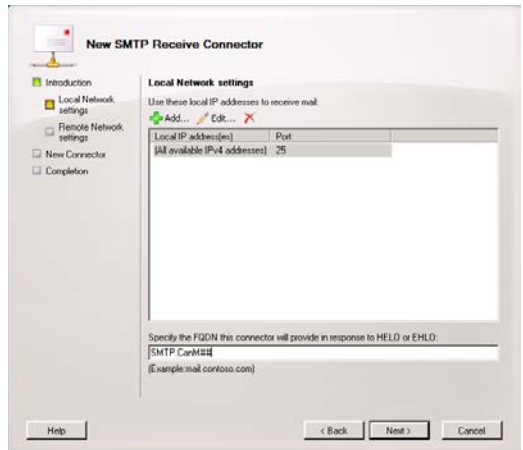

For example you can run **Get-ExchangeCertificate –ThumbPrint** 

*eHo\_Certificate\_ThumbPrint* **| fl** command, and in subject line find CN component of the certificate:

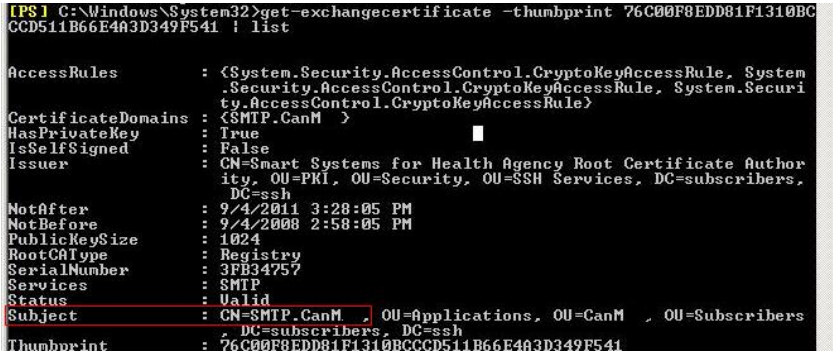

• In **Remote Network settings** window, you need to add IP address of eHealth Ontario's TLS-OUT servers here by selecting down arrow button next to **+Add** and chose **IP Address...** option.

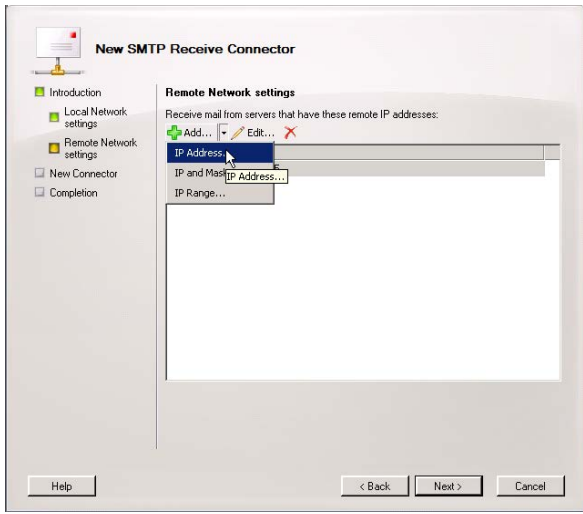

- In **Add IP Address(es) of Remote Servers** pop-up window insert IP Address of eHealth Ontario's TLS-OUT servers and click on **OK** to exit this screen. There are 4 IPs to be added:<br>  $\circ$  76.75.133.96
	- $\circ$  76.75.133.96<br> $\circ$  76.75.164.96
	- $\circ$  76.75.164.96<br> $\circ$  76.75.149.54
	- $\circ$  76.75.149.54<br> $\circ$  76.75.177.138 o 76.75.177.138

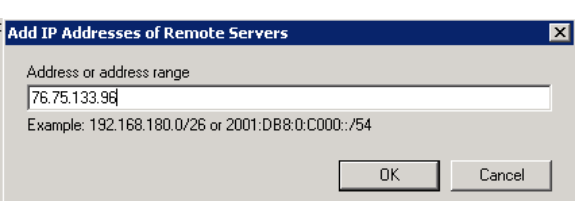

• Remove full range of all IP v.4 addresses (0.0.0.0 – 255.255.255.255) and click on **Next** in **Remote network** window to proceed:

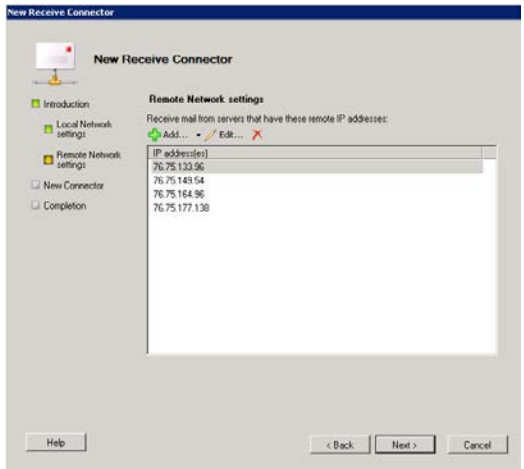

• Review configuration settings in **Configuration Summary** window and click on **New** button to create connector and click on **Finish** in **Completion** window to exit:

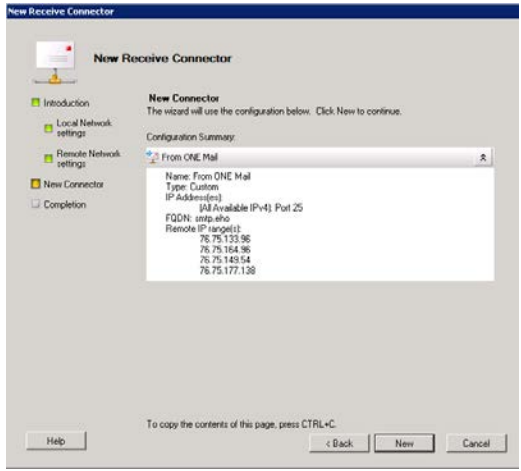

- Double click on newly created connector **From eHealth Ontario** to get properties and switch to **Authentication** tab and only select the following options:
	- o Transport Layer Security (TLS)
	- o Basic Authentication
	- o Integrated Windows authentication

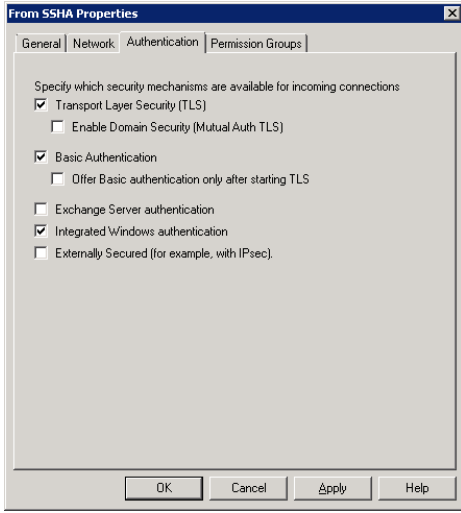

• Switch to the **Permission Groups** tab and select all available permission groups except **Partners** and click on **Apply** to save changes and exit **Exchange Management Console**.

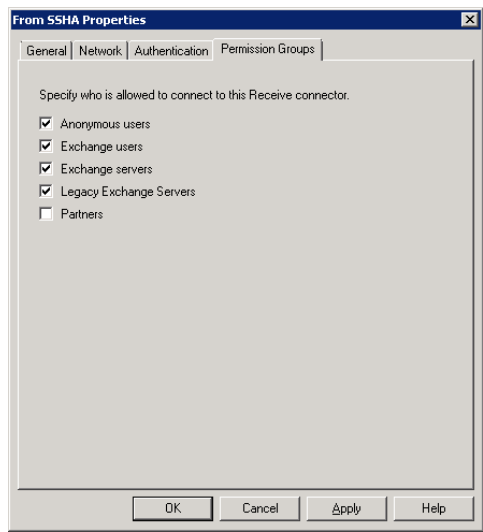

• Run **Services.msc** tool and restart **Microsoft Exchange Transport** service to immediately apply all changes.

## <span id="page-25-0"></span>**10.0 Setup Send Connector**

To create and configure a Send Connector for the ONE Mail Partnered environment on your Exchange Server 2010 use Exchange Management Console, as explained below:

**Note:** Do not create this connector until "deployment date".

- **Note:** If you already have **Send Connector** configured on your server, please change priority of this connector to 20, by taking Properties of that Send Connector, switch to Address Space tab, edit exiting address space and change Cost value from 1 to 20. After that proceed with creation of the new Send Connector to connect to eHealth Ontario's ONE Mail Partnered program.
	- Login to your Microsoft Exchange 2010 host server.
	- Click **Start** > **Programs** > **Microsoft Exchange Server 2010** > **Exchange Management Console.**

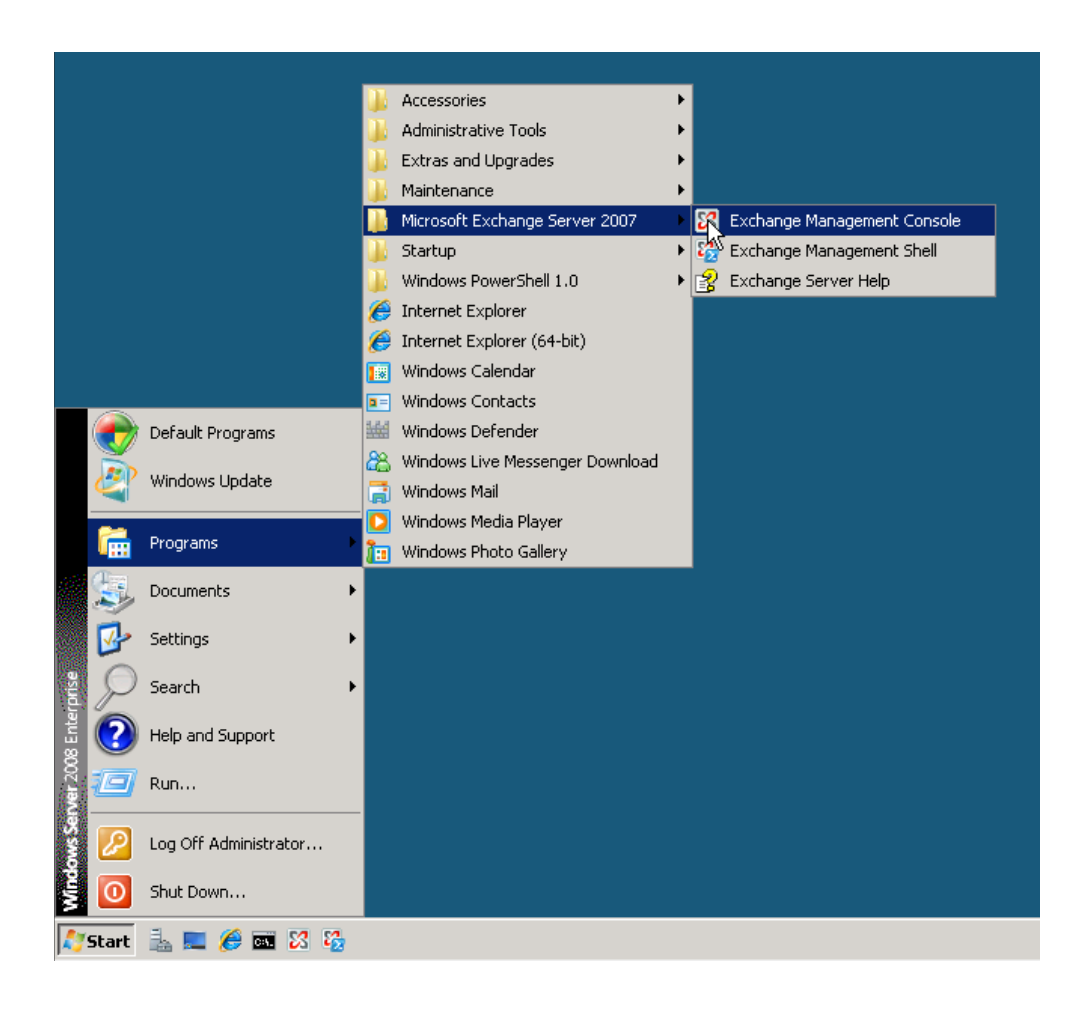

**NOTE:** Screenshots are taken for this section is taken on MS Exchange Server 2007, but the functions and procedures are similar on MS Exchange Server 2010.

• In Exchange Management Console, in the left tree pane browse to Organization To n Configuration to Hub Transport container. Then select the **Send Connector** tab. If you have Send Connector configured to route your out-bound e-mail directly to Internet or to your previous ISP you need to delete that connector.

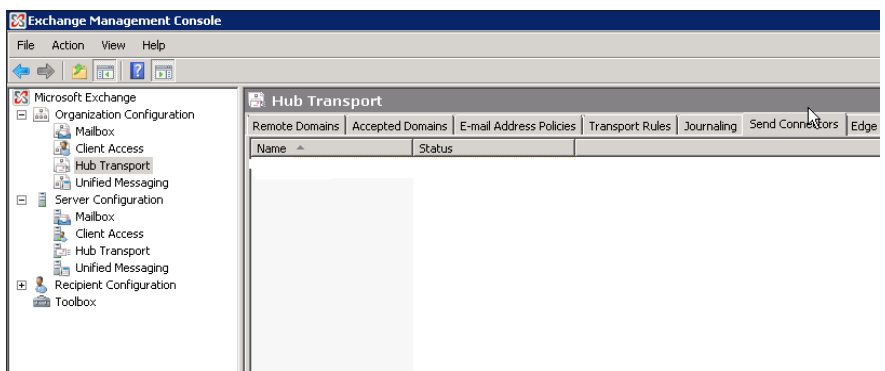

• To create new Send Connector, in the right action pane select **New Send Connector.**

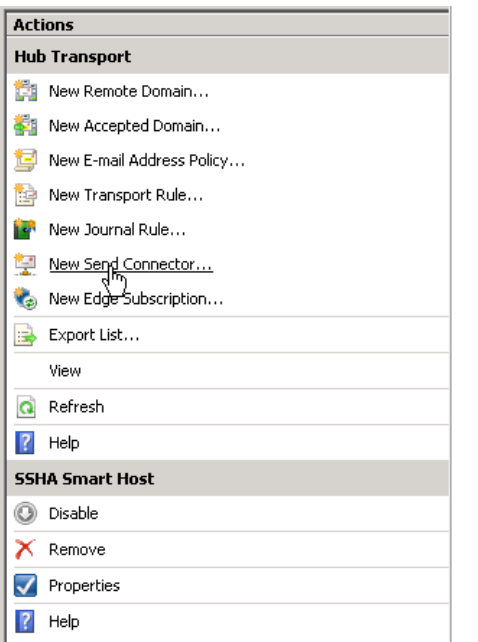

• On the **New SMTP Send Connector** introduction screen select the name of the new connector and insert in the **Name** field (ex. To ONE Mail Smart Host). From the **Select the intended use for this Send connector** drop down menu select *Custom* and press **Next.**

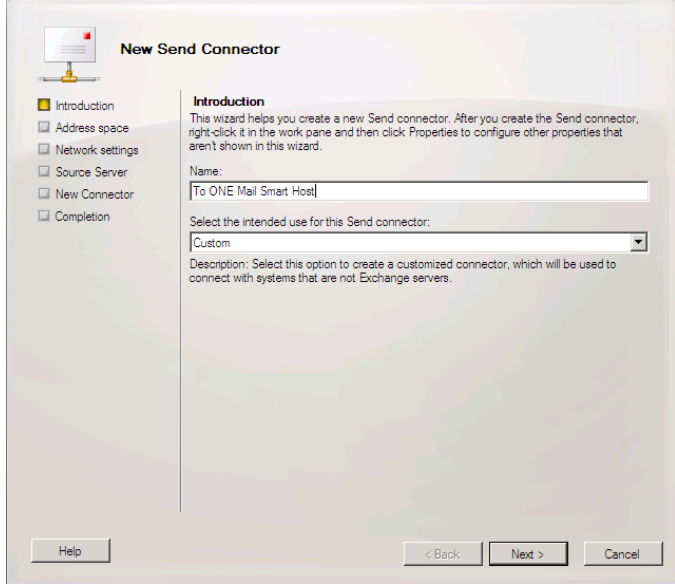

• In the Address space screen click the **Add** button

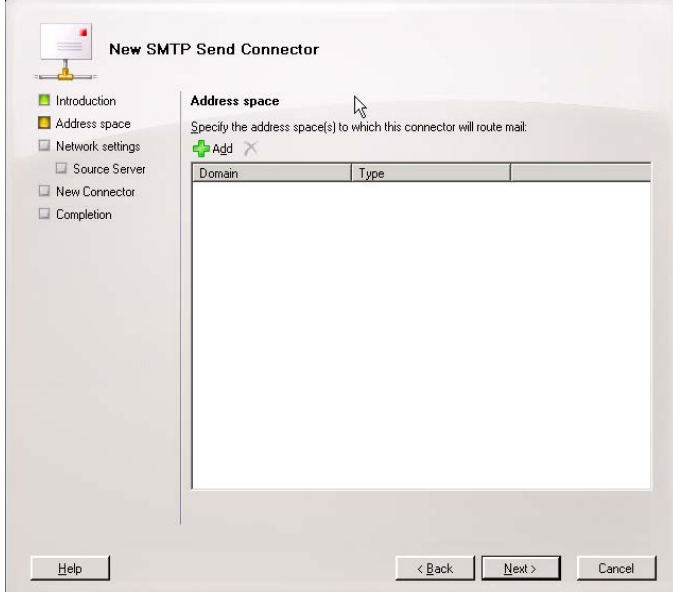

• In the **Add Address Space** window type "\*" in the **Domain** box and press **OK**.

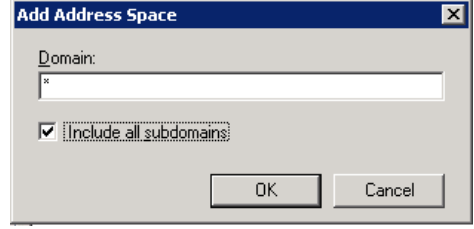

• In the **Address space** screen you will see the new address space, press **Next** to proceed:

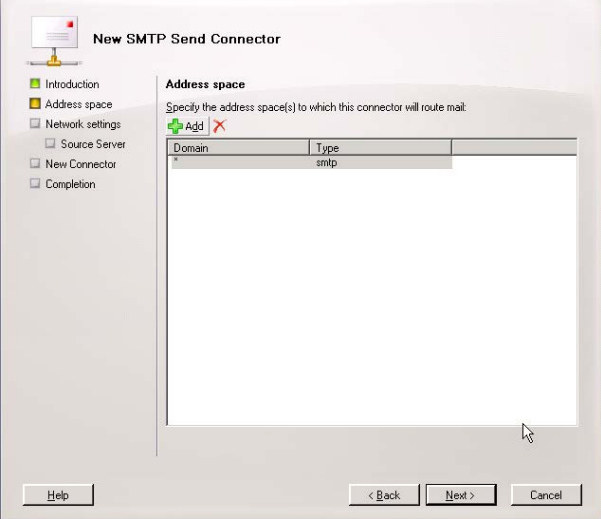

• In **Network settings** screen select option **Route mail through the following smart host:**  and press the **Add** button.

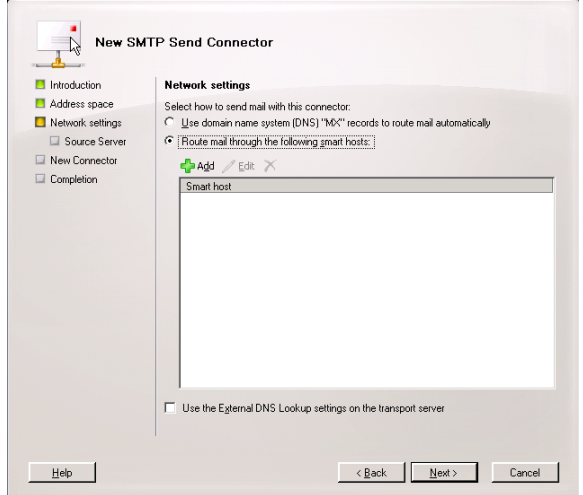

• In the **Add smart host** pop up window select **Fully qualified domain name (FQDN):** and insert eHealth Ontario's TLS-IN FQDN **smtp.tls.one-mail.on.ca** and press **OK.**

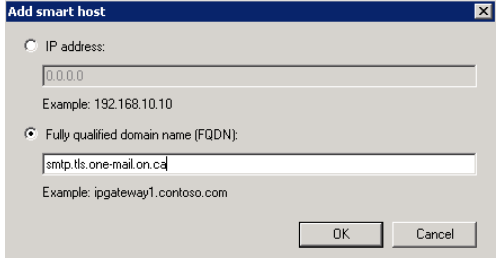

• Back in the **Network settings** screen, you will now see new smart host and press **Next** to proceed.

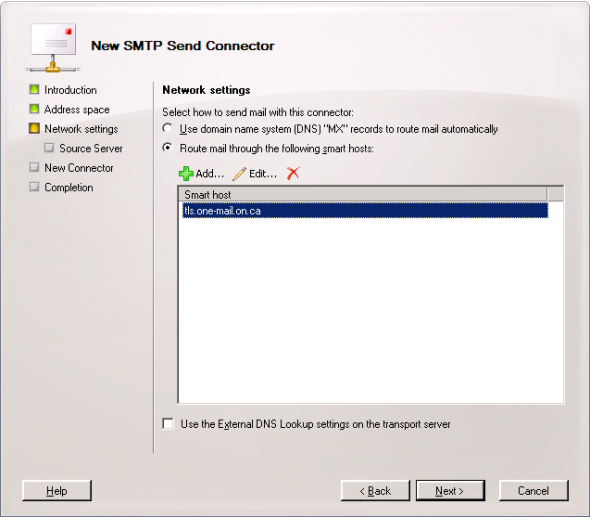

• In the **Authentication Settings** screen select only **Basic Authentication** option and insert user name and password provided by eHealth Ontario, then press **Next** to proceed.

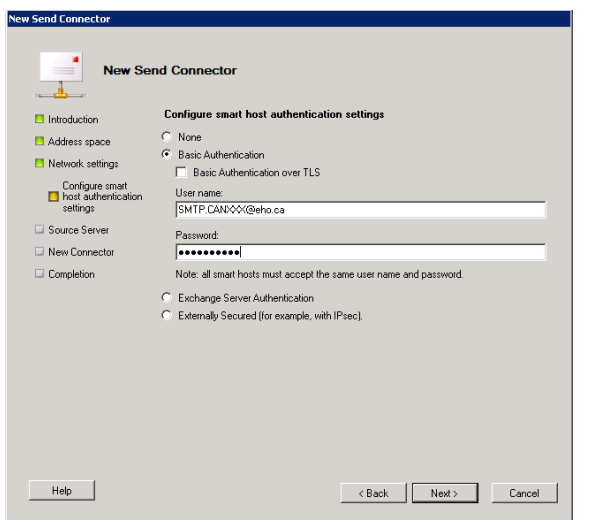

• In the **Source Server** screen select only your **Hub Transport** server and press **Next** to proceed.

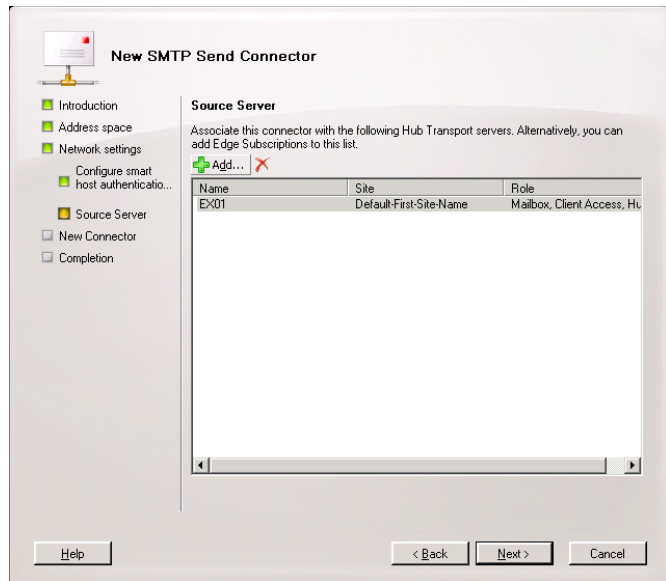

• In the **Configuration Summary** screen review selected options and press **New** to proceed.

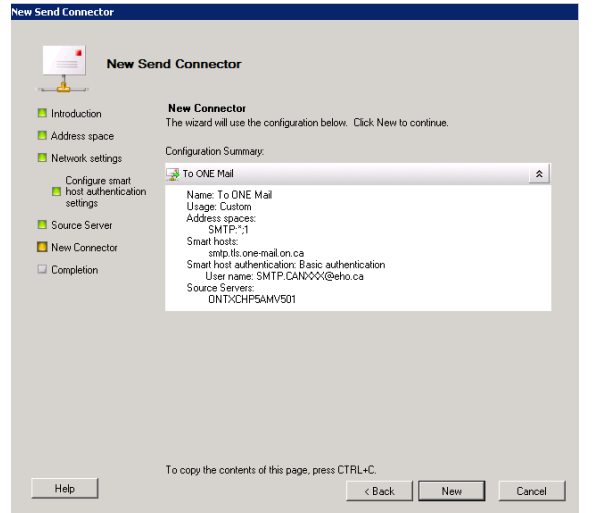

- In the **Completion** screen press **Finish** to exit.
- Now open Exchange Management Shell from Start Menu.

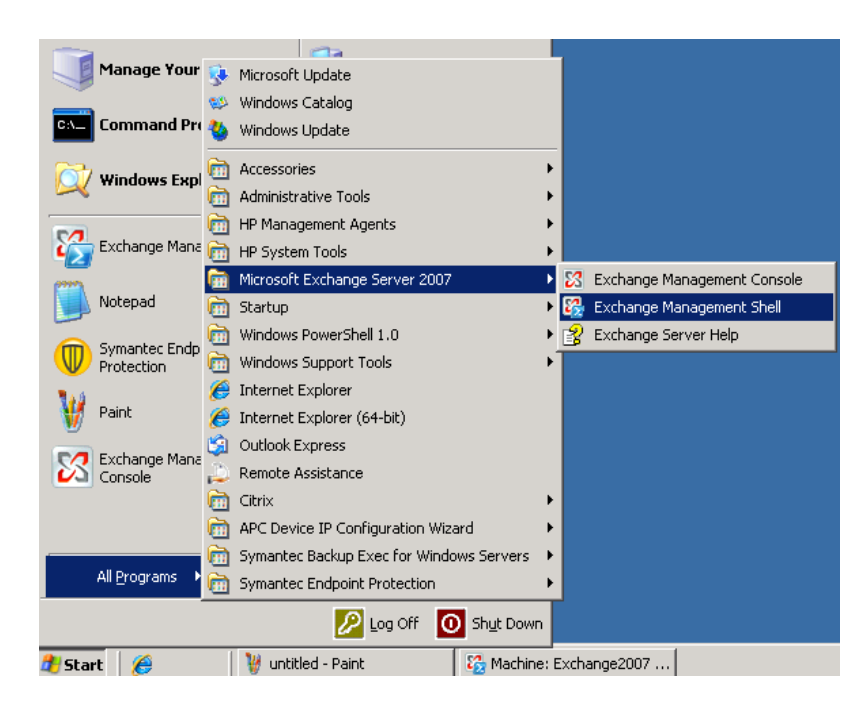

Then type command:

Get-SendConnector –Identity "*Your\_Send\_Connector\_Name*" |fl

"*Your\_Send\_Connector\_Name*" is the name which you specified during connection creation.

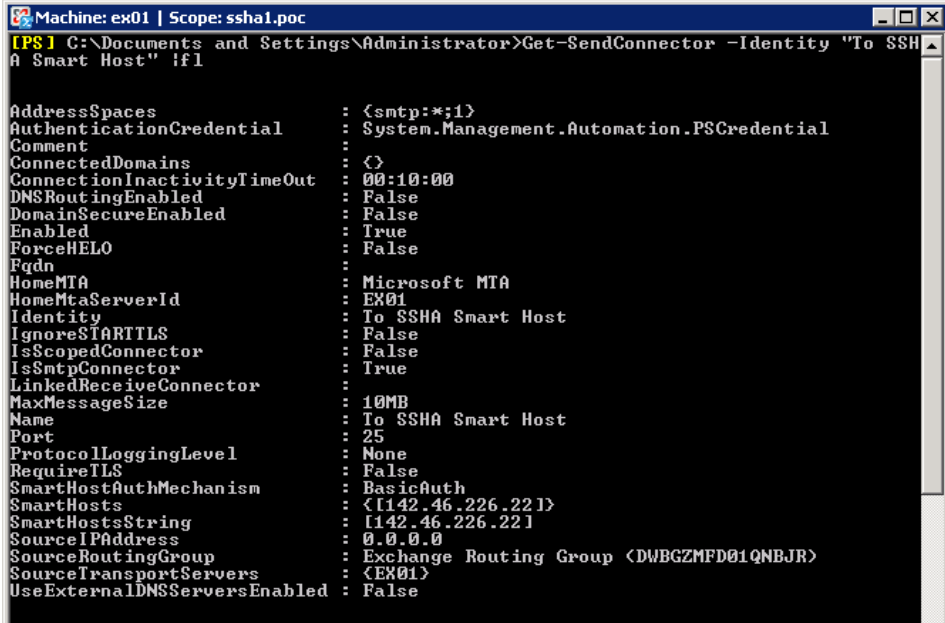

Check following fields in output:

- *IgnoreSTARTTLS* need to be *False*
- *SmartHostAuthMechanism* need to be only *BasicAuth*
- RequireTLS need to be True

**Note:** RequireTLS by default is **False (as you can see on previous screenshot)** and we need to change that to **True** by running following command:

Set-SendConnector –Identity "*Your\_Send\_Connector\_Name* " –RequireTLS \$True

Where "*Your\_Send\_Connector\_Name*" is the name which you specified during connection creation:

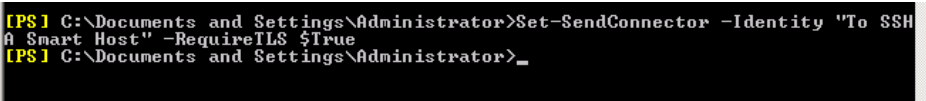

**Note:** If any other two parameters are not setup as required use same command with appropriate parameters to set them.

# <span id="page-34-0"></span>**11.0 Post Configuration Changes**

Once full integration with ONE Mail Partnered program is implemented and tested, and you are fully disconnected from your previous ISP service, you will need to remove all old Send and Receive Connector configurations by following those steps.

- Login to your Microsoft Exchange 2010 hub transport server.
- Click **Start** > **Programs** > **Microsoft Exchange Server 2010** > **Exchange Management Console**

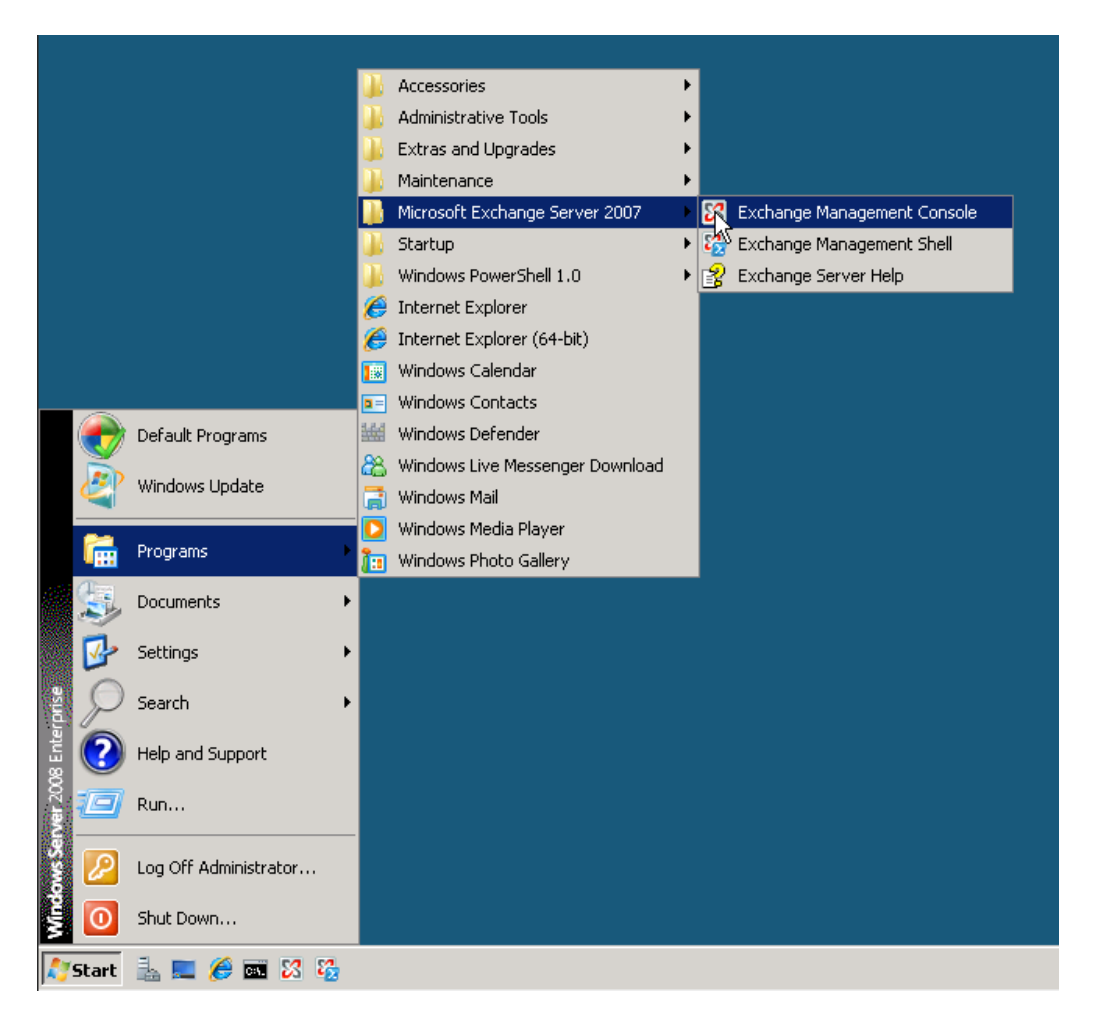

• In the left tree pane expand **Organization Configuration** and select **Hub Transport** container, in the middle pane switch to **Send Connector** tab, select old Send connector which was used to connect 'to ISP mail server, and in left **Action** pane select **Remove**:

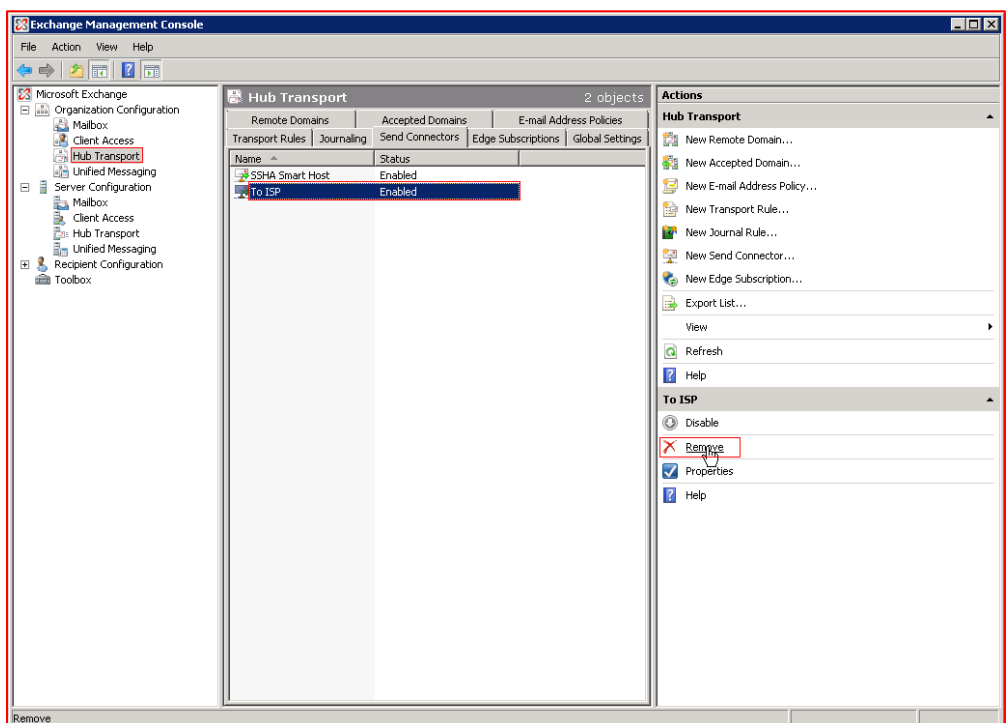

• In the left tree pane expand **Server Configuration** and select **Hub Transport** container, in the lower middle pane select old Receive connector which was used to receive mail from ISP mail server, and in left **Action** pane select **Remove**:

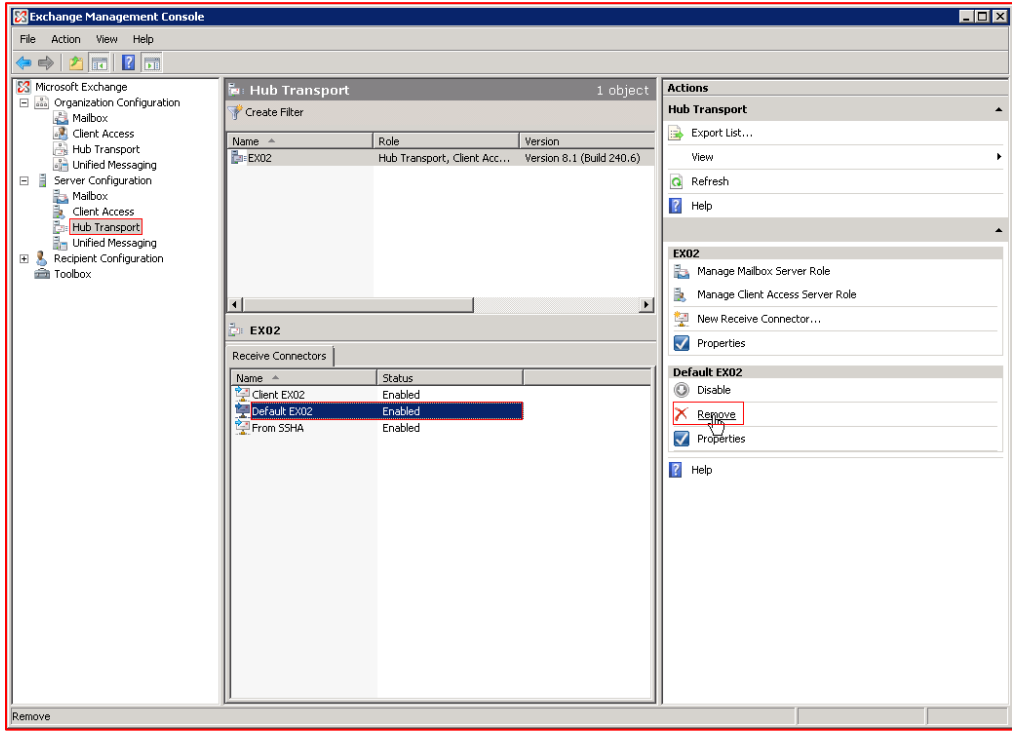

# <span id="page-36-0"></span>**12.0 Appendix A - Known Issues**

1. In case that you find that newly installed certificate is not associated with encryption keys, you will experience this error:

"The certificate with thumbprint *<certificate thumbprint>* was found but is not valid for use with Exchange Server (reason: PrivateKeyMissing)."

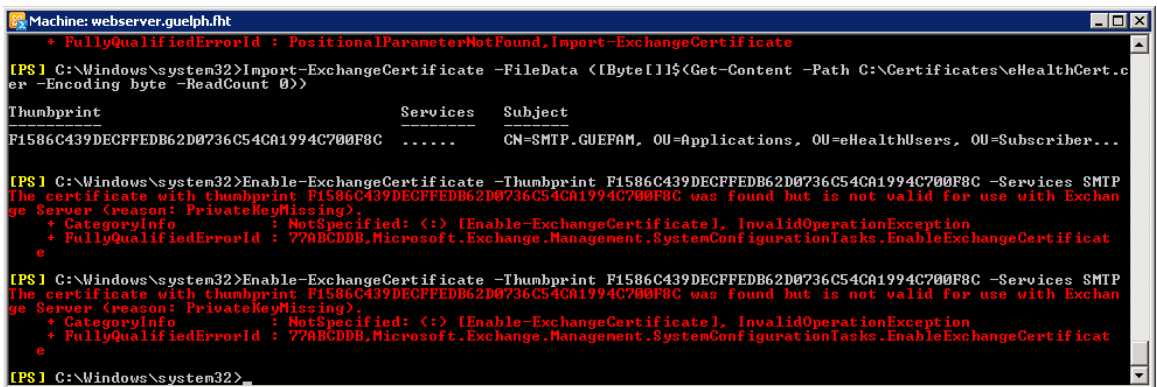

In that case you should run following command:

certutil –repairstore my *<serial number of certificate>*

Where *<serial number of certificate>* can be find by running Get-ExchangeCertificate <eHo\_Certificate\_ThumbPrint> |Format-List